1. Entra a la página https://www.iloveimg.com/es

**2.** Selecciona la opción REDIMENSIONAR IMAGEN

3. Selecciona tu foto y en el menú de la derecha, asegúrate que la casilla MANTENER RELACIÓN DE ASPECTO esté deshabilitada.

**4.** En la casilla ANCHO (px), pon 290 px .Haga click en REDIMENSIONAR IMÁGENES

**5.** Aparecerá una ventana donde aparecel botón descargar imágenes. Bajo ese botón haz clik en el icono con una tijera que te llevará a RECORTAR IMAGEN.

6. En esta nueva página, digita 400 px en la casilla de ALTURA (px) y cerciórate que dice en el ancho 290 px

**7.** En este paso puedes arrastrar la ventana que recortará tu imagen. Asegúrate de cortarla lo más centrada posible

8. Da click en RECORTAR IMÁGEN

**9.** Descarga tu foto.

10. ¡Tu foto ya cumple con los requisitos para ser cargada! Sébela a la plataforma

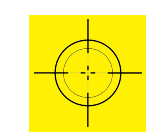

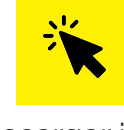

Ŵ  $\Box$  $\Box$  $\overline{\mathsf{a}}$ m

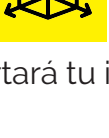

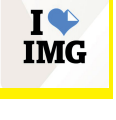